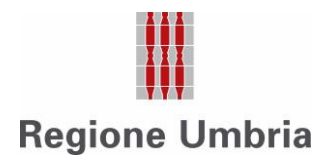

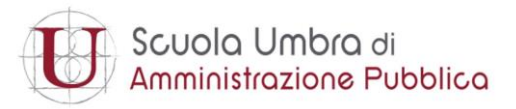

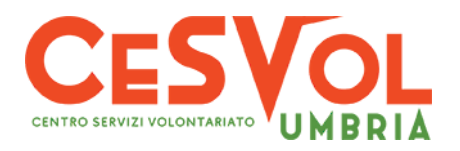

# **Registro Unico Terzo Settore UMBRIA: istruzioni per l'accesso alla piattaforma RUNTS**

Per facilitare il popolamento del nuovo registro nazionale, consentire il controllo formale dei dati e della documentazione aggiornata, **APS e ODV iscritte** sono **tenute a registrarsi** all'indirizzo <https://runts.nextbitsrl.it/> **inserendo codice fiscale e indirizzo email.**

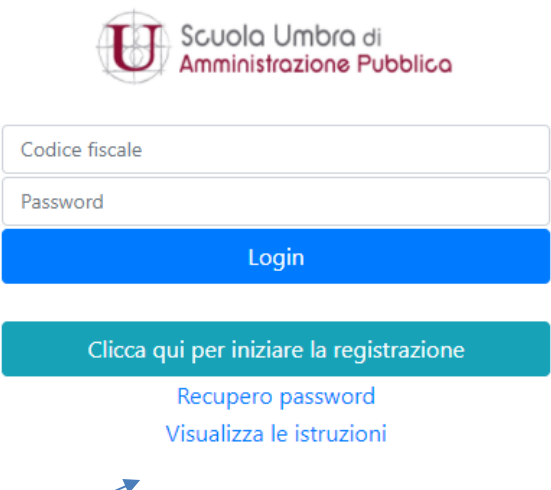

Cliccando su **Visualizza le istruzioni**, sarà possibile scaricare la **Guida utenti** con le istruzioni per finalizzare la registrazione.

Una volta effettuato l'accesso, sarà necessario **seguire la procedura di registrazione** e inserire i dati anagrafici ed informativi richiesti, oltre a caricare l'atto costitutivo e l'ultimo statuto approvato.

Le organizzazioni **sono invitate a richiedere** il supporto per la trasmigrazione a :

- **Cesvol – Runts help desk** attivo presso tutte le **sedi del [Cesvol Umbria](https://www.cesvolumbria.org/dove-siamo/) - APS e ODV**

- **Germana Cantarella** alla mail: [runts@villaumbra.gov.it](mailto:runts@villaumbra.gov.it) - **APS**

- **Michele Giovagnoni** alla mail: [mgiovagnoni@regione.umbria.it](mailto:mgiovagnoni@regione.umbria.it) - **ODV**

## **QUALI DATI VANNO INSERITI NELLA PIATTAFORMA DIGITALE?**

**DATI OBBLIGATORI** denominazione, Codice Fiscale e/o Partita iva, eventuale personalità giuridica, Telefono 1, Telefono 2, provincia sede legale, comune sede legale, Email, Tipologia organizzazione, eventuale rete associativa (specificando quale), nome e cognome e CF rappresentante legale.

**DATI AGGIUNTIVI** (PEC organizzazione, eventuale iscrizione al 5 per mille)

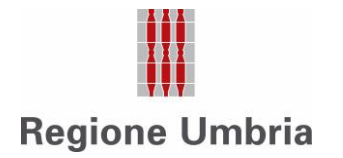

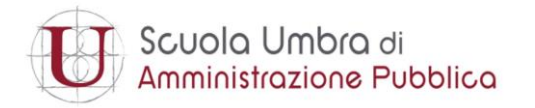

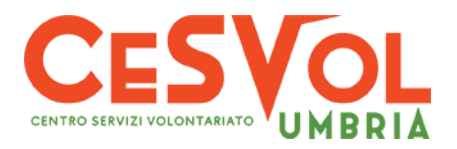

**Una volta completato l'inserimento dei dati obbligatori, vanno caricati** l'atto costitutivo e l'ultimo statuto approvato.

**NOTA BENE: i file PDF devono avere un nome standard:**

- ➢ **CodiceFiscaleEnte\_attocostitutivo.pdf**
- ➢ **CodiceFiscaleEnte\_statuto.pdf**

*ES: 9406765652\_attocostitutivo.pdf 9406765652\_statuto.pdf*

**Ogni file pdf non dovrà essere superiore ai 100 mega**

### **PROCEDURA DI ISCRIZIONE**

L'applicazione è raggiungibile da **browser** all'indirizzo: <https://runts.nextbitsrl.it/>

Dal form iniziale ciascuna organizzazione può **procedere autonomamente alla registrazione** cliccando il pulsante che nell'esempio è cerchiato in rosso:

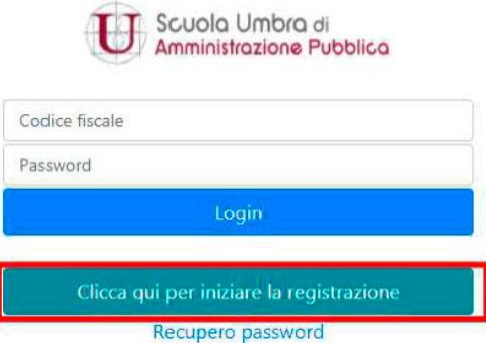

e inserendo il codice fiscale dell'organizzazione e l'indirizzo email a cui ricevere le credenziali. Cliccando sul pulsante "**Registra**" si riceverà la password per l'accesso:

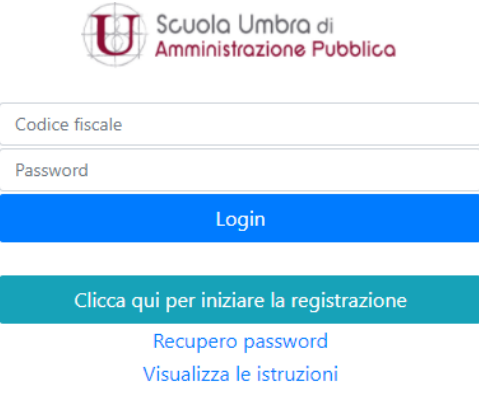

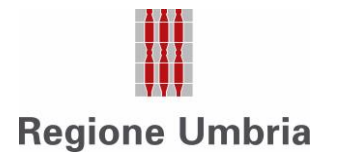

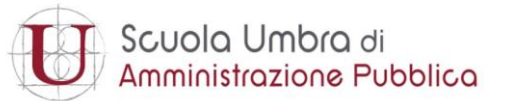

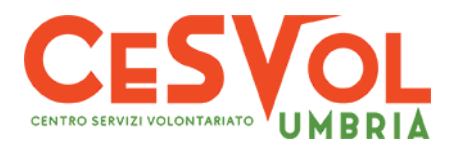

**Per effettuare il login**, inserire il codice fiscale utilizzato in fase di registrazione e la password ricevuta via mail e cliccare sul pulsante "**Login**" cerchiato in rosso nell'esempio qui sotto. Nel caso in cui si fosse dimenticata la password, è sufficiente cliccare su "**Recupero password**" per richiederne una nuova:

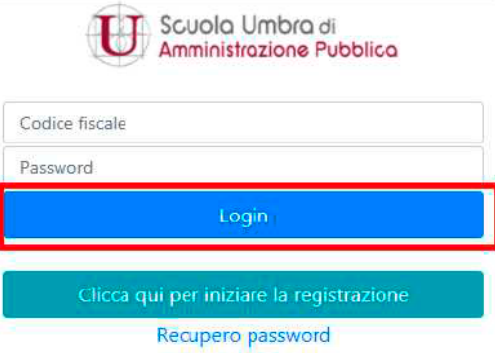

Il form di inserimento dati è strutturato in due sezioni: la prima dedicata all'inserimento dei **dati dell'organizzazione** e la seconda dedicata ai **dati del legale rappresentante**.

#### **Sezione dati dell'organizzazione**

Il campo del comune è auto compilante e vengono mostrati i comuni della provincia selezionata. E' possibile caricare statuto e atto costitutivo, in formato PDF, cliccando sui rispettivi pulsanti; una volta caricati i documenti possono essere visualizzati cliccando i relativi pulsanti.

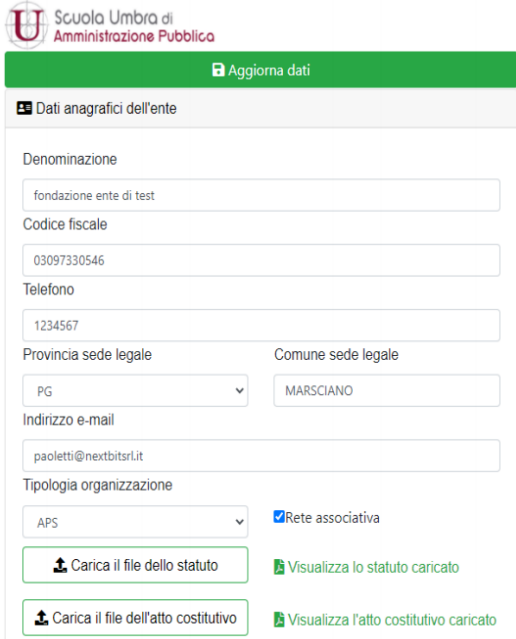

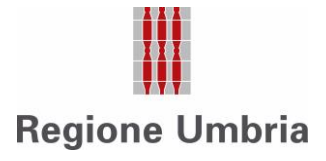

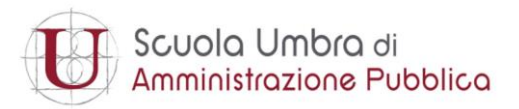

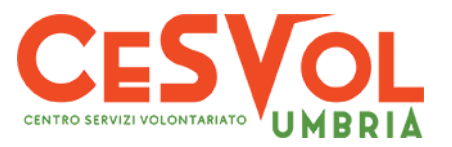

### **Sezione dati del legale rappresentante**

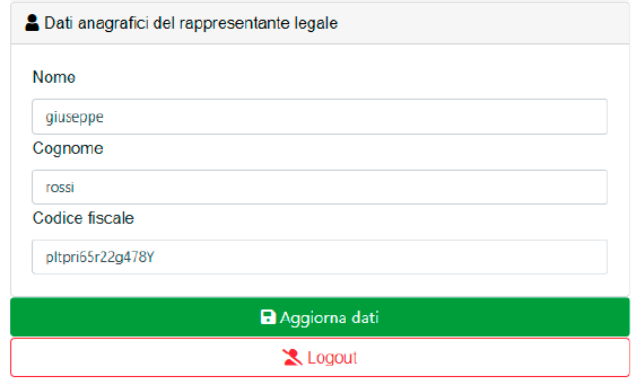

Una volta inseriti tutti i dati e documenti, cliccare sul pulsante "**Aggiorna dati**".

Una volta registrati i dati, se dovesse risultare necessario modificarli, è sempre possibile farlo eseguendo di nuovo il login.